**Passo 1:** Entrar no Portal Administrativo do SIPAC Aba Requisições **Almoxarifado** Cadastrar Requisição.

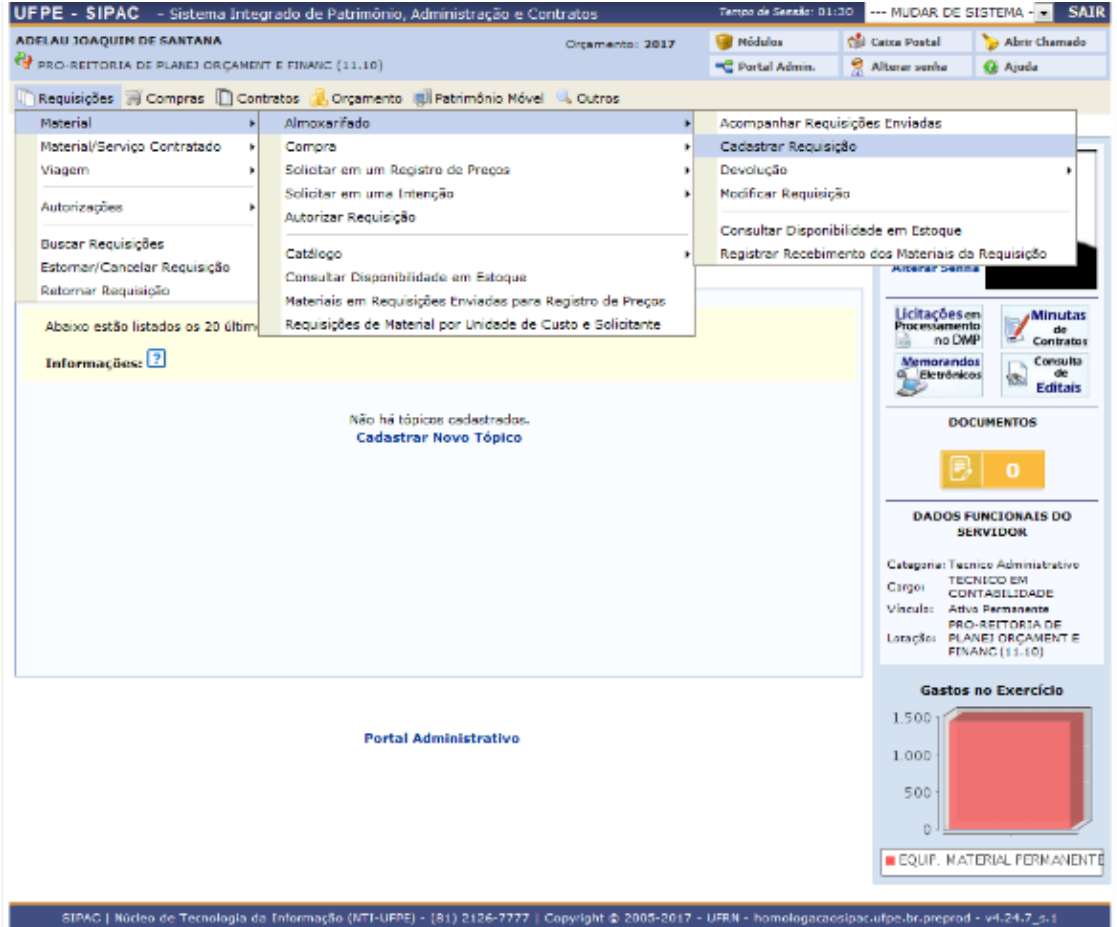

**Passo 2:** Selecionar Almoxarifado Central (Eletrônico)

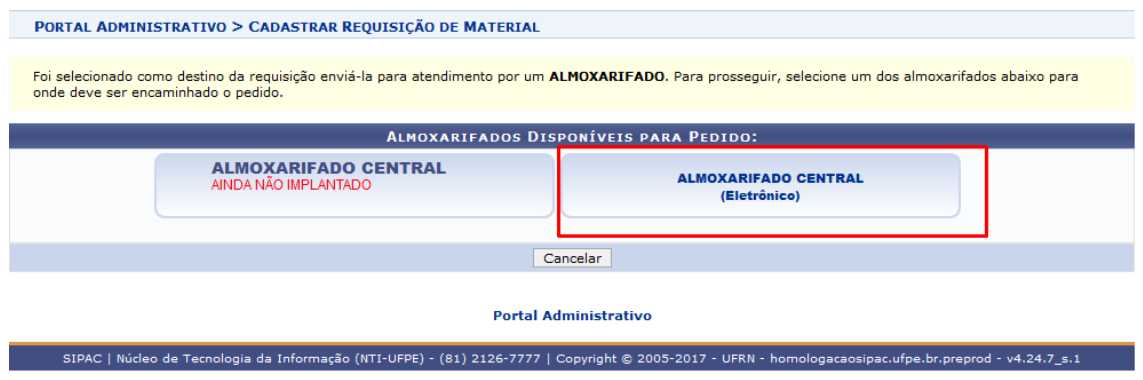

**Passo 3:** Digitar o nome do "Material desejado" no campo Denominação **>>** Buscar Material

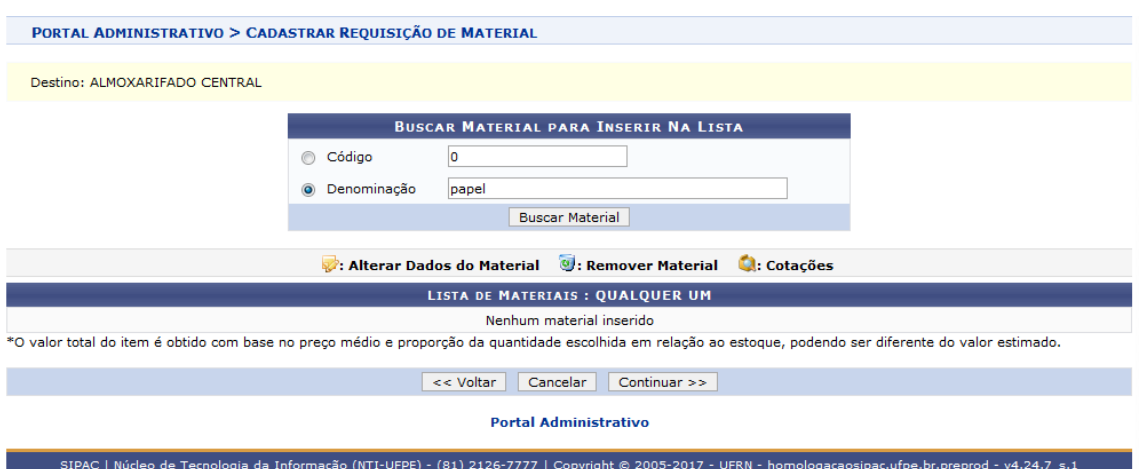

**Passo 4:** Selecionar o material desejado clicando na seta verde à direita (conforme destaque em vermelho).

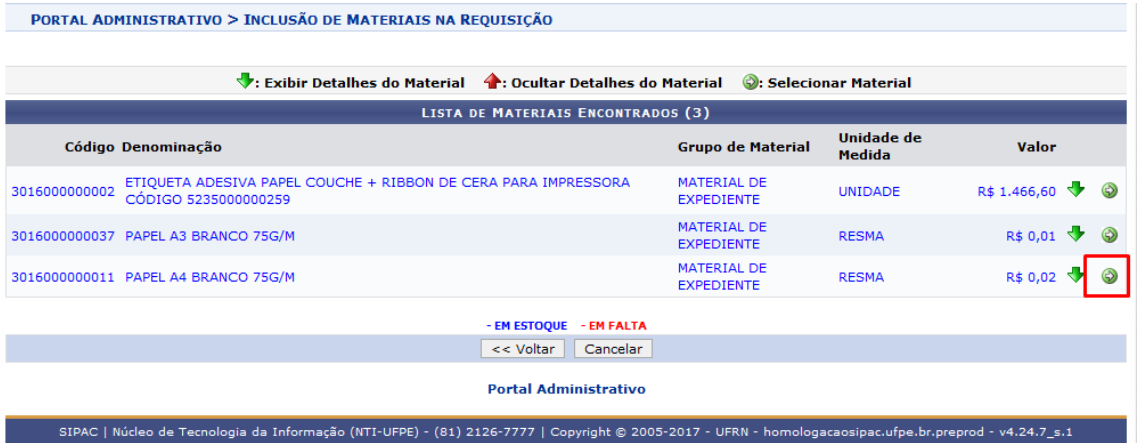

**Passo 5:** Digitar a quantidade desejada 
Schicar em Incluir

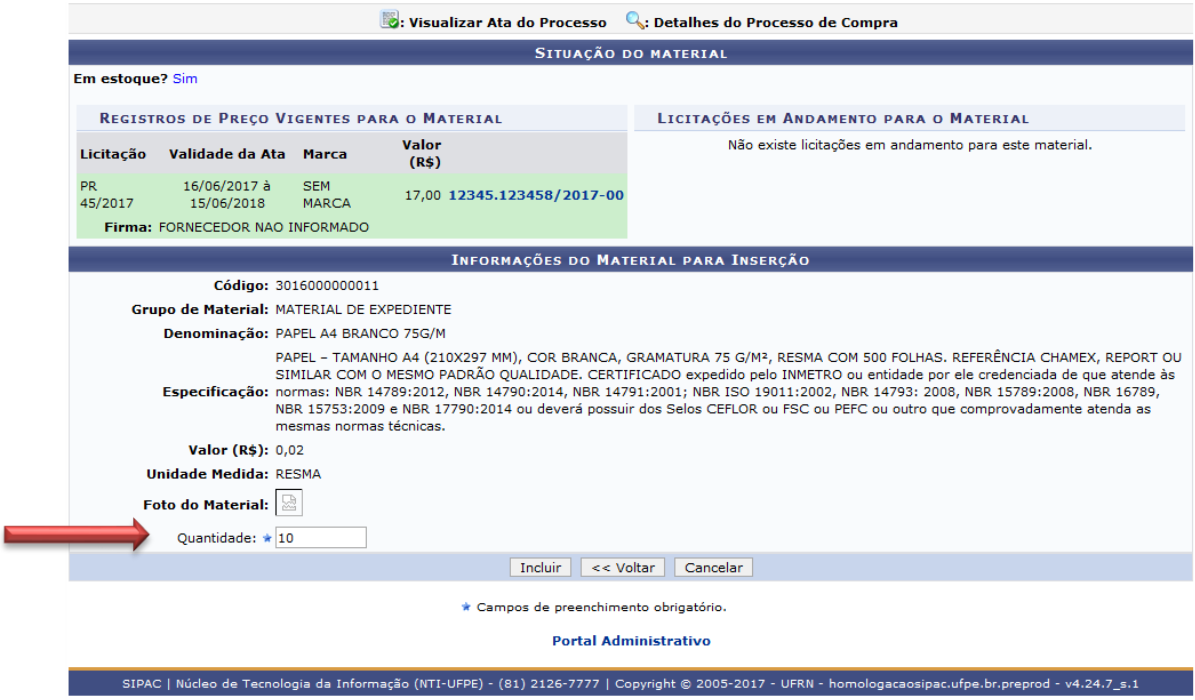

**Passo 6:** Conferir Item (material) e quantidade  $\rightarrow$  Clicar em Continuar

**OBS:** Caso precise corrigir item ou quantidade clicar em voltar.

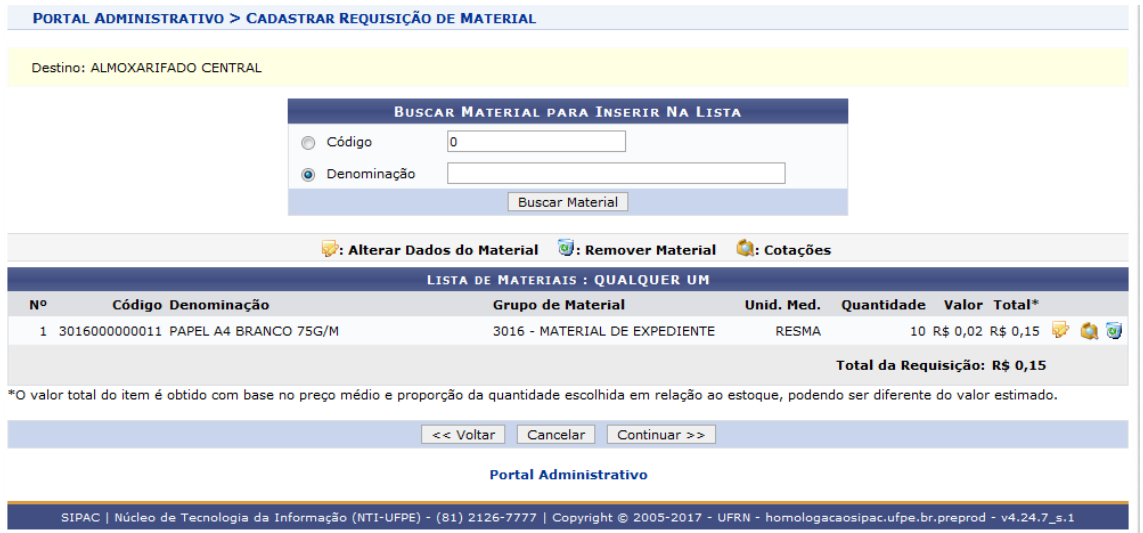

**Passo 7:** Preencher o campo Observações (No campo Observações incluir o Local para Entrega, O nome do Recebedor e o Ramal para contato). Since a Enviar.

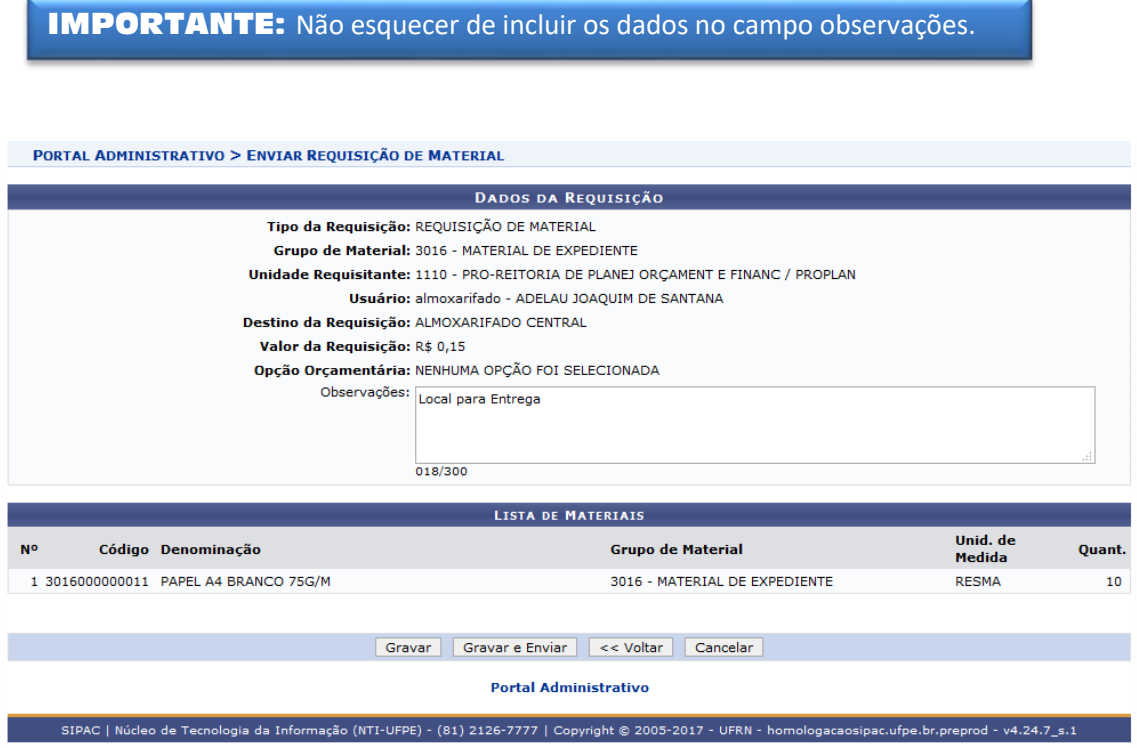

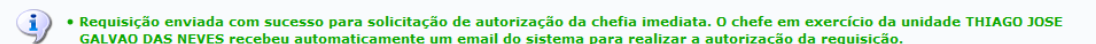

 $\bigwedge$ 

• Caro(a) ADELAU JOAQUIM DE SANTANA, a sua requisição (58/2017) foi encaminhada para que sua chefia imediata realize a<br>autorização.

Após essa autorização, a requisição ainda deve passar pelo processo do vínculo orçamentário, onde será indicado de onde<br>sairá o recurso para custear a requisição.

Após a realização desses dois procedimentos, automaticamente a requisição estará disponível no almoxarifado selecionado para que seja efetuado o seu atendimento.

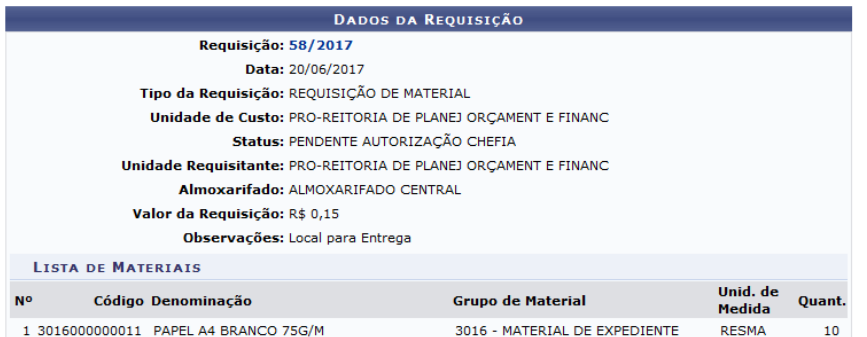

Portal Administrativo

SIPAC | Núcleo de Tecnologia da Informação (NTI-UFPE) - (81) 2126-7777 | Copyright © 2005-2017 - UFRN - homologacaosipac.ufpe.br.preprod - v4.24.7\_s.1

*Após o 7º Passo aparecerão os dados da sua requisição e a informação de que sua requisição segue para autorização da chefia imediata,* **porém o Gestor de Almoxarifado Setorial é o responsável por fazer a autorização conforme os passos seguintes:**

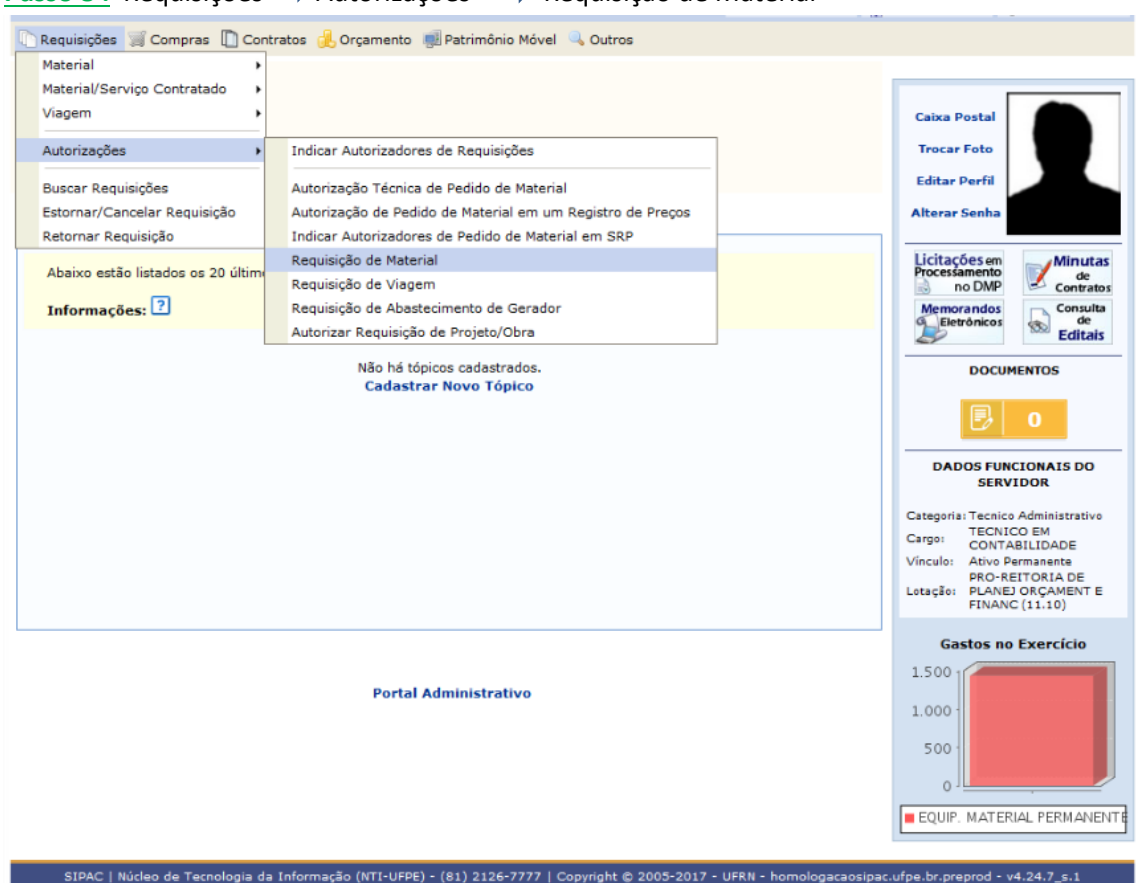

**Passo 9 :** Selecionar a Requisição a ser autorizada (poderá ser visualizada, negada, autorizada ou retornar a requisição)

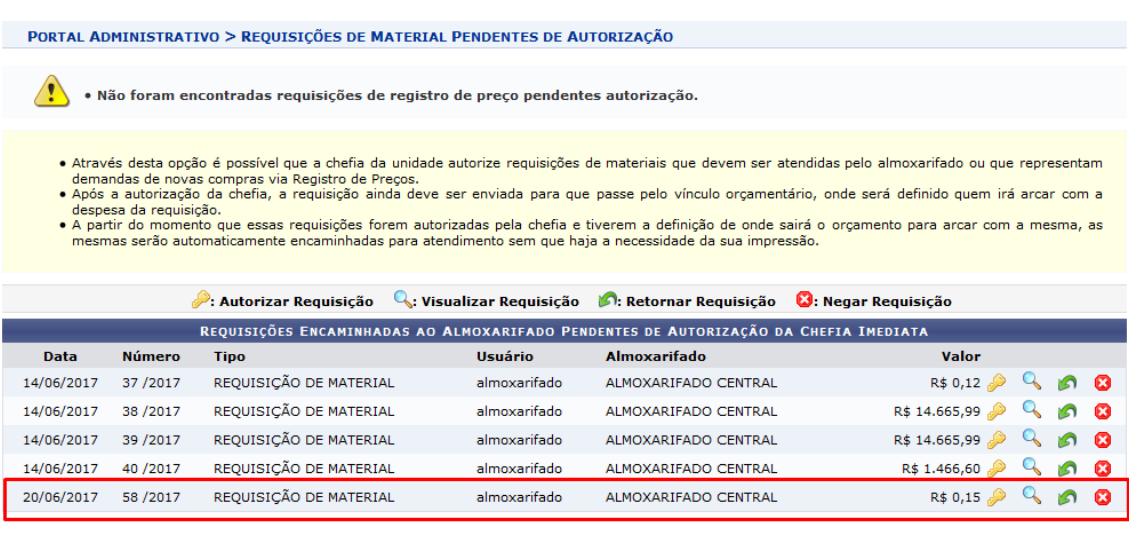

#### **Passo 8 :** Requisições Autorizações Requisição de Material

Portal Administrativo

SIPAC | Núcleo de Tecnologia da Informação (NTI-UFPE) - (81) 2126-7777 | Copyright @ 2005-2017 - UFRN - homologacaosipac.ufpe.br.preprod - v4.24.7\_s.1

#### Passo 10 : Incluir a senha 
Boothinuar

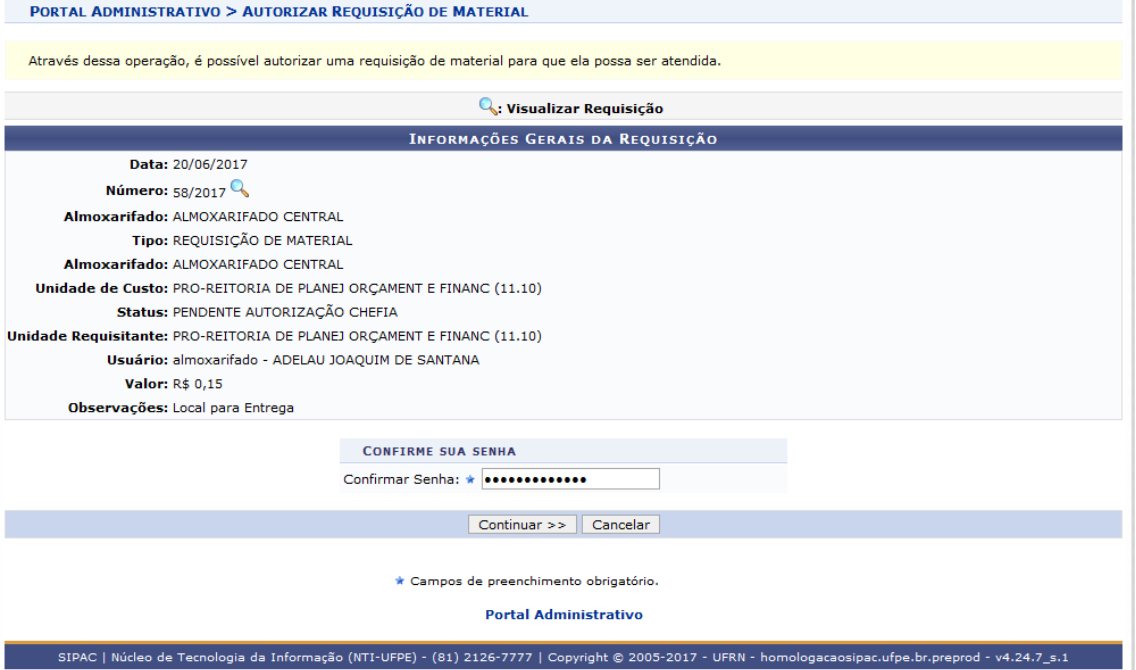

#### Você receberá a seguinte informação:

PORTAL ADMINISTRATIVO > REQUISIÇÕES DE MATERIAL PENDENTES DE AUTORIZAÇÃO

 $\langle i \rangle$ · Requisição 58/2017 foi autorizada com sucesso.

 $\sqrt{2}$ · Não foram encontradas reguisições de registro de preco pendentes autorização.

· Através desta opção é possível que a chefia da unidade autorize requisições de materiais que devem ser atendidas pelo almoxarifado ou que representam

Arravés desta opção é possível que a cheha da unidade autorize requisições de materiais que devem ser atendidas pelo almoxantado ou que representam<br>
demandas de novas compras via Registro de Preços.<br>
Após a autorização da

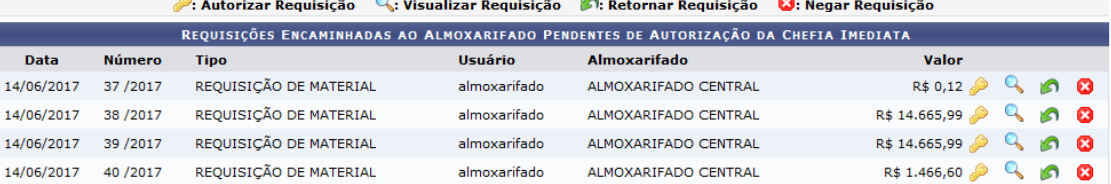

**Portal Administrativo** 

SIPAC | Núcleo de Tecnologia da Informação (NTI-UFPE) - (81) 2126-7777 | Copyright @ 2005-2017 - UFRN - homologacaosipac.ufpe.br.preprod - v4.24.7\_s.1

**Guarde o número da sua requisição e Aguarde a Entrega dos Itens pelo Almoxarifado Central!!!!**